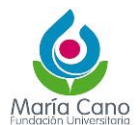

## 1. **Objetivo**

Describir el método de acceso y consulta en el Software de Gestión Documental Qf-Document.

## 2. **Alcance**

Aplica las siguientes actividades:

- **·** Ingreso a la Plataforma de Gestión Documental.
- Cambio de Clave
- Consulta básica en los diferentes expedientes de las series documentales.

## **3. DESARROLLO.**

## **3.1. Ingreso a la Plataforma de Gestión Documental Qf-Document.**

Para acceder a la herramienta de Gestión Documental, se debe ingresar a la página web de la María Cano se puede elegir el icono (banner) "Gestión Documental" en el menú Servicios Institucionales.

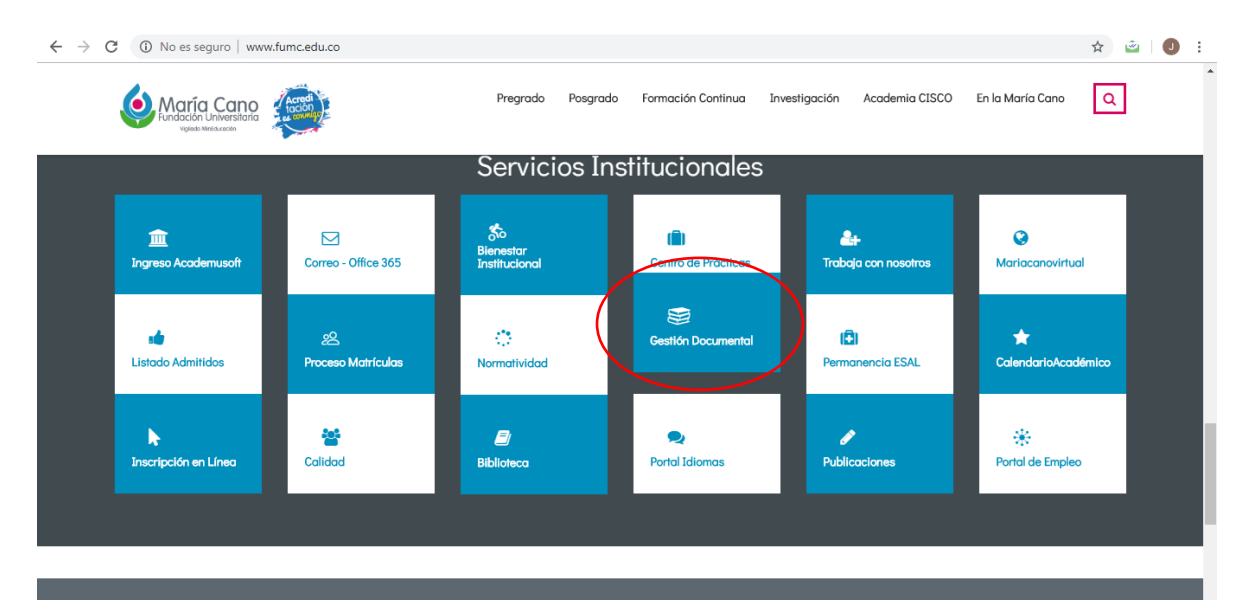

O en el menú inferior del portal.

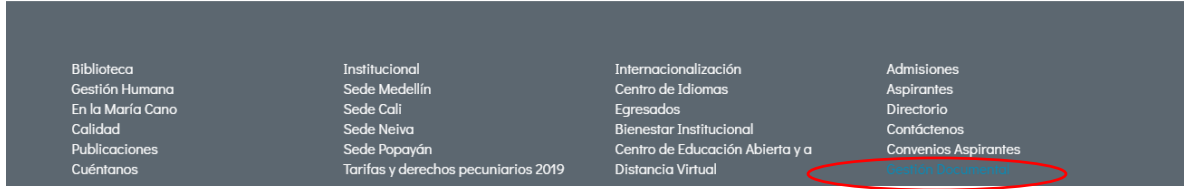

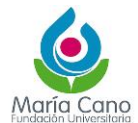

# El sistema habilitará la interfaz de acceso y en ella los campos de ingreso.

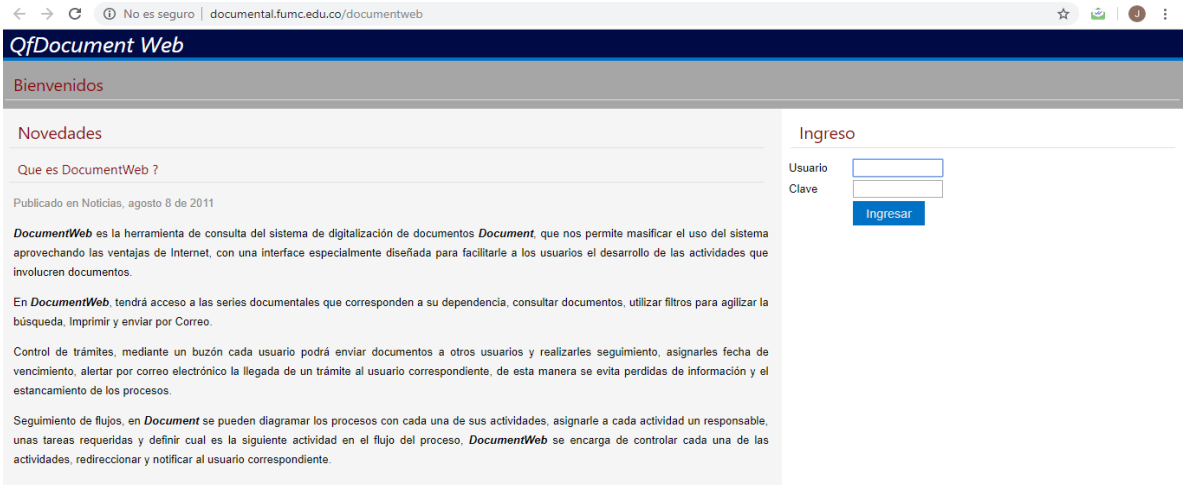

Los campos de ingreso, son Usuario y Clave. El usuario es la raíz del correo electrónico institucional

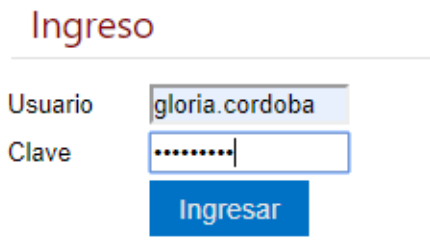

Una vez se habilite el logueo, se podrá visualizar la interfaz o pantalla inicial de la herramienta,

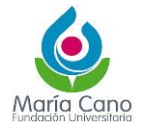

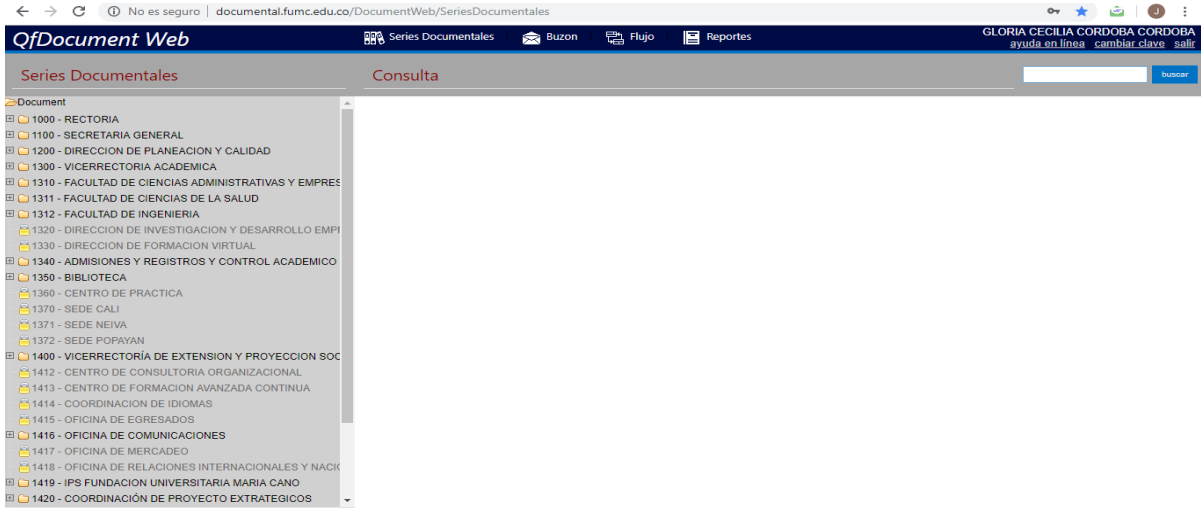

## **3.2. Cambio de Clave.**

En la barra superior, extremo derecho, se podrá acceder a la opción "cambiar clave".

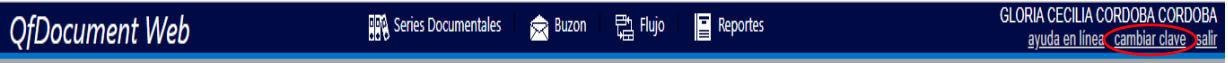

- En "Clave" digitar la clave actual.
- En "Nueva Clave" ingresar la nueva clave.
- En "confirmar clave" digitar nuevamente la clave asignada.

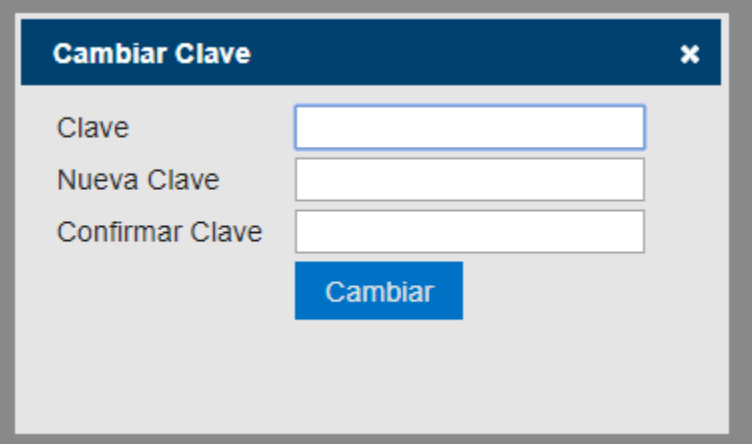

#### **3.3. Consulta Básica de Expedientes por Series Documentales.**

Para realizar una consulta, se deben seguir los pasos descritos a continuación:

Ingresar a la serie documental, que requiere consultar, menú ubicado en la columna izquierda de la plataforma. El acceso a las diferentes series documentales, dependerá de los permisos otorgados a cada usuario.

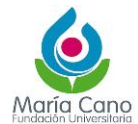

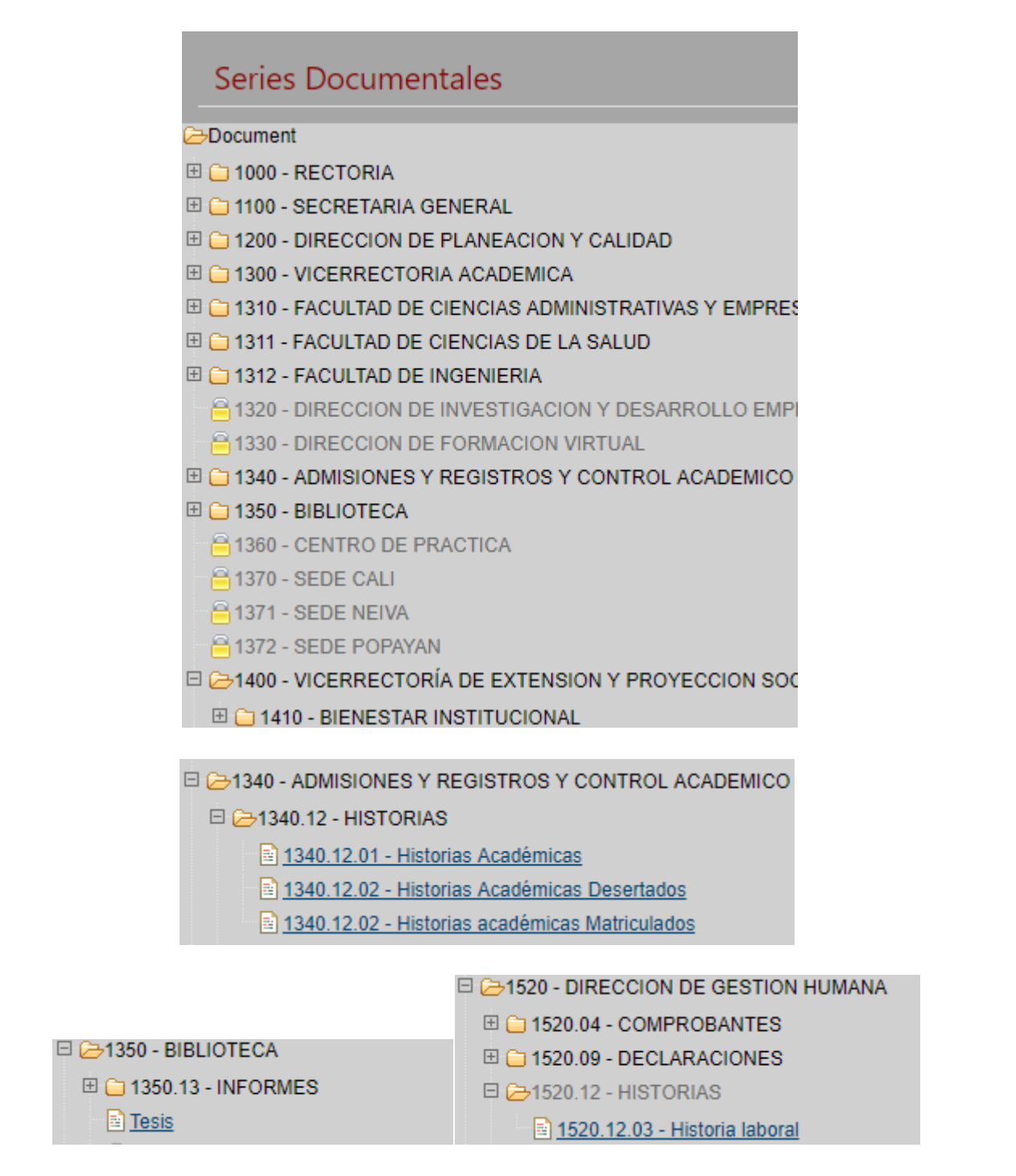

Posteriormente dar clic, sobre dicha serie y el sistema habilitará el formulario correspondiente.

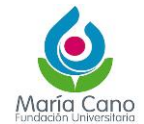

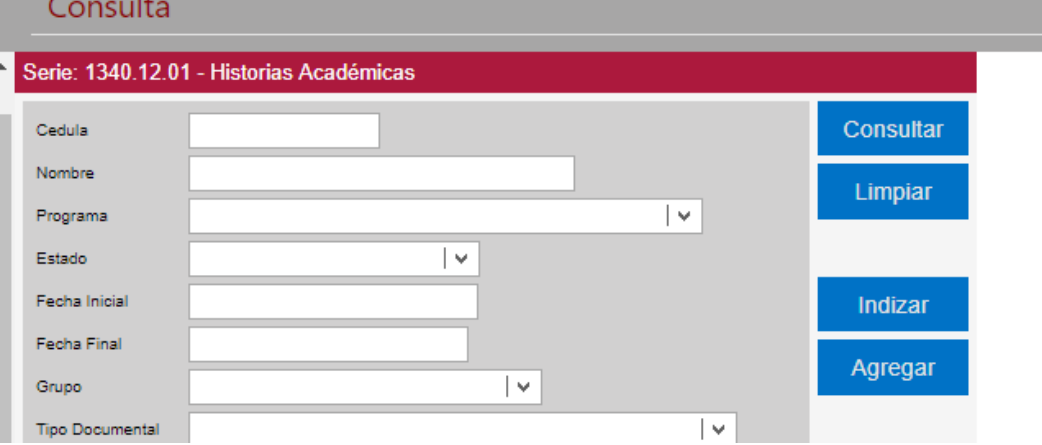

Ingresar los parámetros de consulta

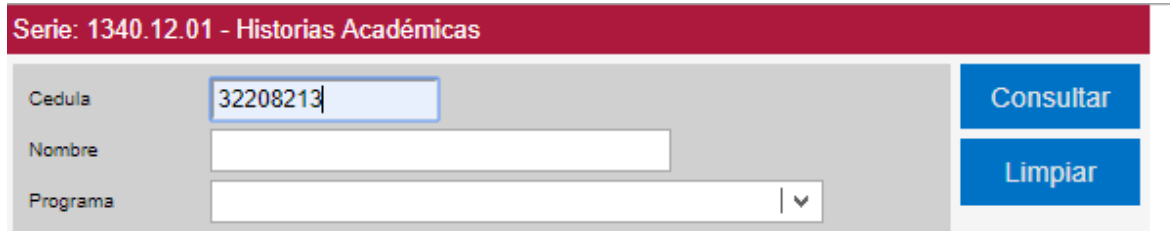

- o dejar en blanco todos los campos para consultar todos los documentos que contiene la serie. (El botón "Limpiar" se usa para borrar los datos del formulario de consulta)
- Hacer clic en el botón "Consultar".
- En la ventana emergente, es decir, en la ventana "Documentos", en la columna "Ver doc." dar clic sobre el identificador de documentos, que es el número que aparece subrayado y a un lado del símbolo Vea el título "LISTA DE DOCUMENTOS", para aprender a ver y ordenar todos los documentos de la lista.

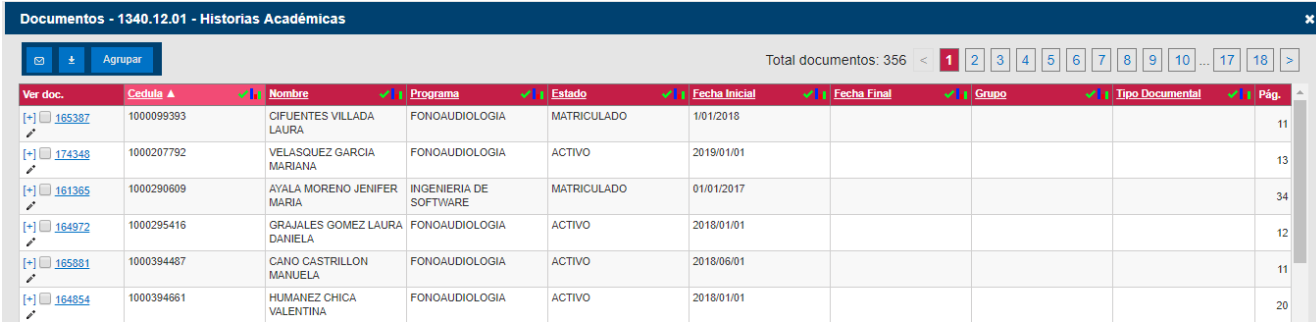

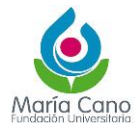

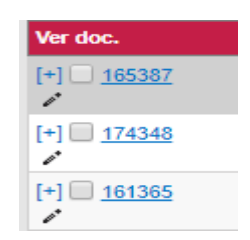

## **3.3.1. Consulta en Buzón.**

Esta consulta, obedece a un expediente o tramite que llega a un usuario, ya sea por una correspondencia radicada en el CAD, de la cual es el destinatario y como tal le es remitida, o en otros casos, cuando por trámites internos, otro usuario de la institución le envía dicha expediente.

En cualquier caso, el usuario, siempre recibirá una alerta de correo electrónico, el cual contiene un link para acceder a la plataforma a consultar dicho expediente.

## **Buzón**

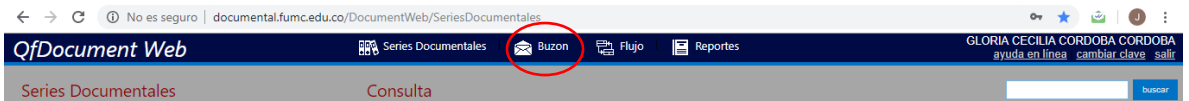

Cuando se da clic en "Buzón", este se abre por defecto en la opción "Entrada", aunque el buzón consta de dos opciones más, esta son "Salida" y "Eliminados". En el buzón de entrada se pueden ver los documentos que el usuario tiene pendientes por tramitar, aquí, no se puede eliminar ningún documento, para que un documento desaparezca del buzón de entrada se debe terminar el trámite, de esta forma el documento pasará al buzón de salida, en el buzón de salida se puede eliminar documentos y estos pasan al buzón de eliminados.

 La lista de documentos de los buzones se puede organizar en forma ascendente o descendente dando clic sobre el nombre de la columna, es decir, en el encabezado de cada columna.

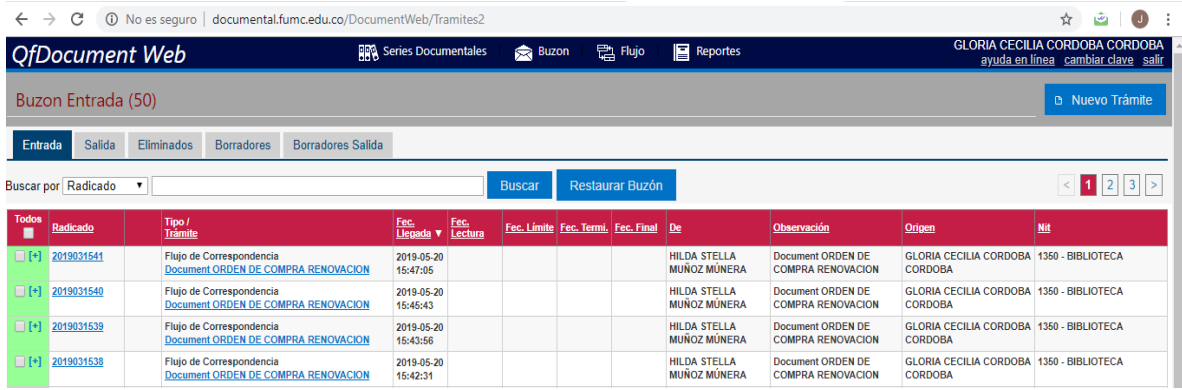

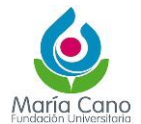

## **Buscar un documento en el buzón**

Ya sea en el buzón de entrada, salida o en el de eliminados es posible hacer búsquedas de documentos, así:

- En el campo "Buscar por" seleccionar de la lista la columna por la cual se quiere hacer la búsqueda.
- Digitar el número de radicado, nombre del trámite o de origen, según se haya seleccionado en el paso anterior Dar clic en "Buscar" .
- El botón "Restaurar Buzón" se utiliza para volver a ver todos los documentos del buzón luego de haber hecho una búsqueda.
- En la columna "Todos" del buzón se ve de color verde para indicar que la fecha límite para tramitar el documento aún no se ha vencido, o cuando el documento no tiene fecha límite para ser tramitado; y se verá rojo si la fecha límite para tramitar el documento ya se ha vencido.

#### **Buzón de Entrada**

El buzón de entrada muestra los documentos que están pendientes por tramitar.

#### **Visualización de documentos**

Para visualizar las imágenes de un documento:

- Dar clic sobre el radicado del documento.
- En la ventana "Documento", seguir las instrucciones del título "Visualización de imágenes"

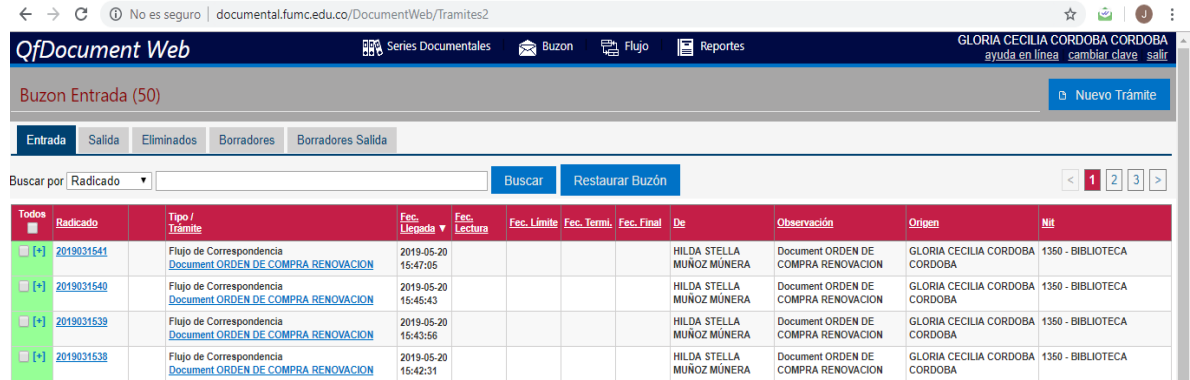

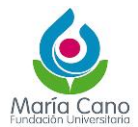

## **Visualización y acciones sobre imágenes de expedientes.**

Ya sea porque se consulta por las diferentes series documentales o por los registros del buzón, una vez se ingrese a visualizar las imágenes, el sistema habilitará la siguiente ventana emergente.

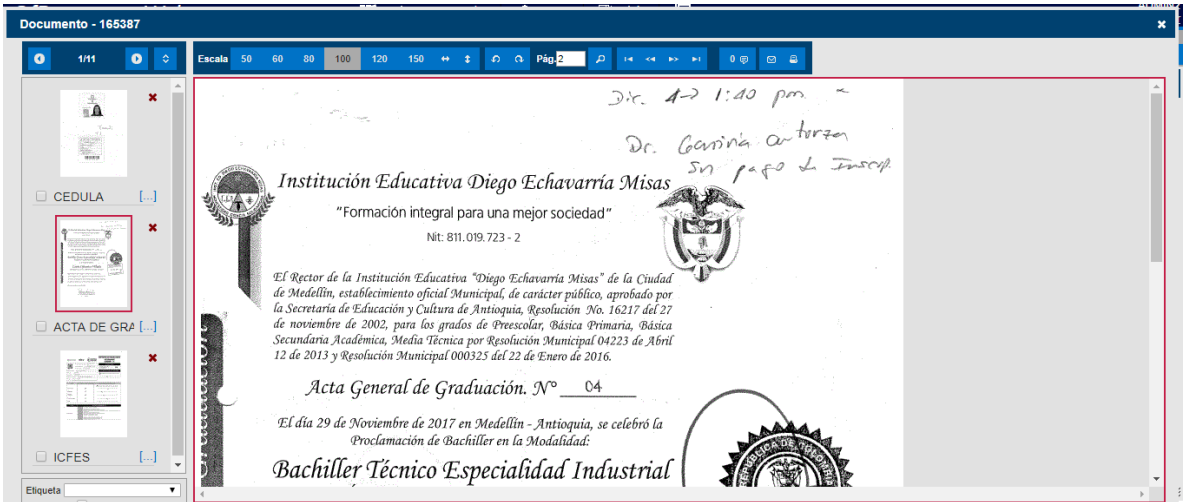

 El total de documentos encontrados aparece en la parte superior izquierda de la ventana, siempre se verá solo los primeros documentos de la lista, para ver los otros documentos encontrados se debe dar clic en las flechas de la parte superior derecha de la ventana

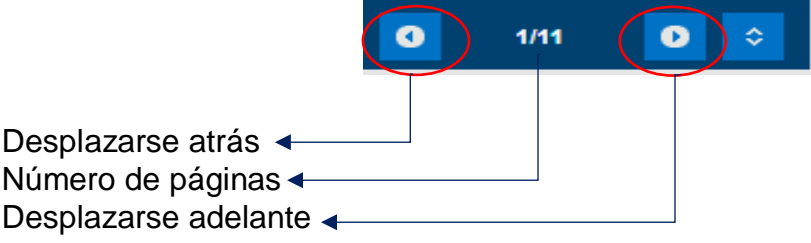

Ingresar el número de imagen:

Esta opción permite ir directamente a la imagen que se desea ver, sin necesidad de desplazarse una a una, ingresando el número de la imagen, así:

- En el campo "Pág." digitar el número de la imagen que se desea ver.
- Dar clic en la lupa

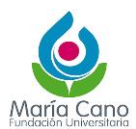

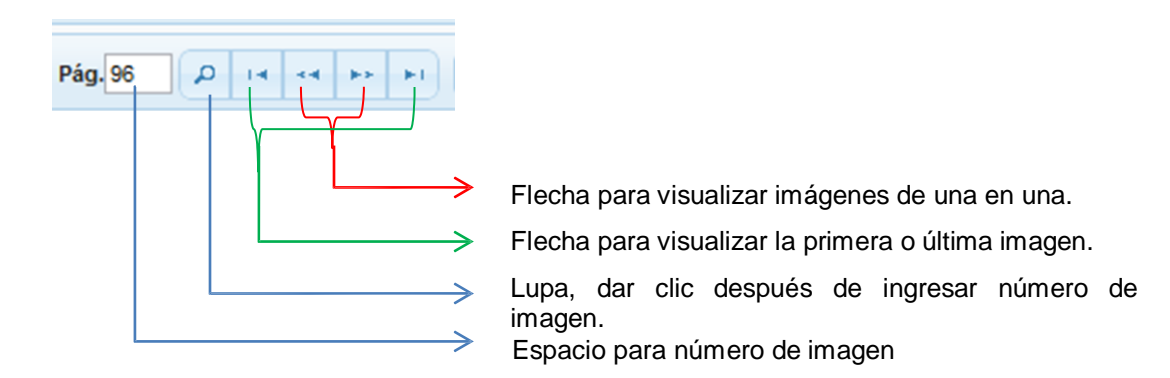

## **Ir a una página especifica**

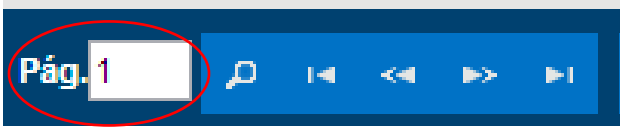

#### **Enviar imágenes por correo electrónico.**

Las imágenes del documento se pueden enviar por correo electrónico, siempre que el usuario tenga permisos para esta función.

Se debe dar clic en el cuadro de chequeo para seleccionar las imágenes del grupo de imágenes que desea enviar; Si se van a enviar todas las imágenes del documento se debe seleccionar el cuadro "Todas" y si se va a enviar únicamente una parte del documento se debe ingresar el rango. Esta opción se encuentra en la parte inferior derecha de la pantalla.

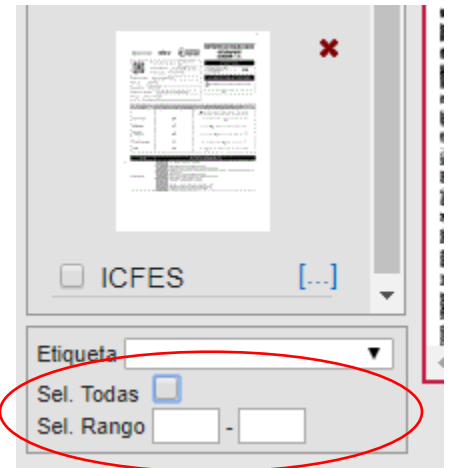

Si no se selecciona alguna imagen del grupo de imágenes, se ingresa un rango de imágenes o se selecciona el cuadro "Todas", se enviara únicamente la imagen que se está visualizando.

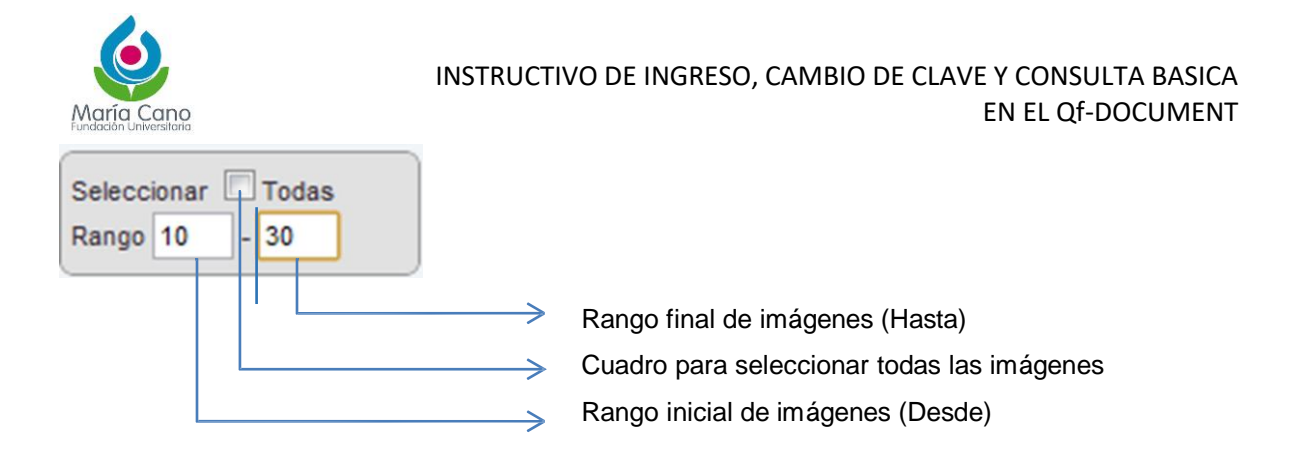

Posteriormente, dar clic en el sobre que está ubicado en la parte superior de la ventana

## Enviar por correo electrónico

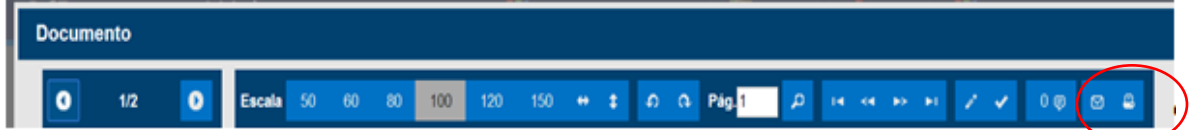

# Botón Enviar Correo y Botón Imprimir

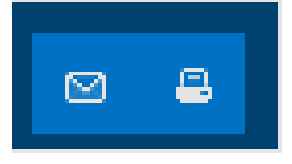

En la ventana emergente se puede elegir entre digitar el correo del destinatario o seleccionar de una lista preestablecida el nombre del destinatario.

- Digitar el correo electrónico del destinatario ( incluir Cc y Cco de ser necesario)
- Digitar el correo electrónico del destinatario en el campo "Para"
- Digitar el asunto y el mensaje.
- Dar clic en enviar.

![](_page_10_Picture_0.jpeg)

![](_page_10_Picture_37.jpeg)

Aclaración: Al dar clic en "Usuarios", el sistema abrirá una ventana emergente.

 En la ventana emergente digitar el nombre del destinatario en el campo "Nombre", ó desplazándose a lo largo de la lista usando el scroll y seleccionar el cuadro del destinatario (Se puede elegir varios destinatario o todos seleccionando el cuadro "Todos" Dar clic en "insertar"

![](_page_10_Picture_38.jpeg)

## Seleccionar destinatario.

![](_page_11_Picture_0.jpeg)

## **Imprimir Imágenes.**

 Las imágenes de los documentos se pueden imprimir, siempre que el usuario tenga permisos para esta función. La impresión consiste en la descarga del documento en formato PDF.

![](_page_11_Picture_4.jpeg)

## **Agregar Nota**

Para esta opción debe dirigirse al botón "Nota" al presionar se abre una ventana emergente llamada "Notas".

![](_page_11_Picture_7.jpeg)

![](_page_11_Picture_55.jpeg)

- En la caja de texto digite la nota, corta, clara y concisa.
- Pulse el botón "Agregar" (además de la nota también será visible la fecha, hora y usuario que la hizo).